## **Taylor & Francis (http://www.tandfonline.com/)\***

Taylor & Francis is one of the leading global academic publishers and part of the Academic Division of Informa plc, which is the leading provider of specialist information to the global academic & scientific, professional and commercial communities via publishing, events and performance improvement. Taylor & Francis publishes more than 1,000 journals, and over 1,800 new books each year, with a backlist of over 20,000 titles in science, built environment, humanities, social science, education, health, behavioural science, and other professional subjects. Members of UGC-INFONET Digital Library Consortium can access of 1079 e-journals published by Taylor and Frances.

**Accessible to:** 158 Univ. (Phase I, II & III)

#### **Coverage:** 1997 onwards

The home page of Taylor Francis provides option for 'Basic Search' and 'Advanced Content Search'. The interface also provides facility for browsing books by alphabetically and subject wise.

#### **Browse**

From home page of Taylor and Francis, Click on Browse option. It provides options to browse journals either by alphabetically or by subject wise. There are twenty nine broad subject area which contains number of sub catagories of subjects. Click on subject of interest to view list of journals available in that subject area. Click on alphabet to view journals starting with that alphabet. For example click on **Economics and Developments** covered under broad subject **Development Studies.** 

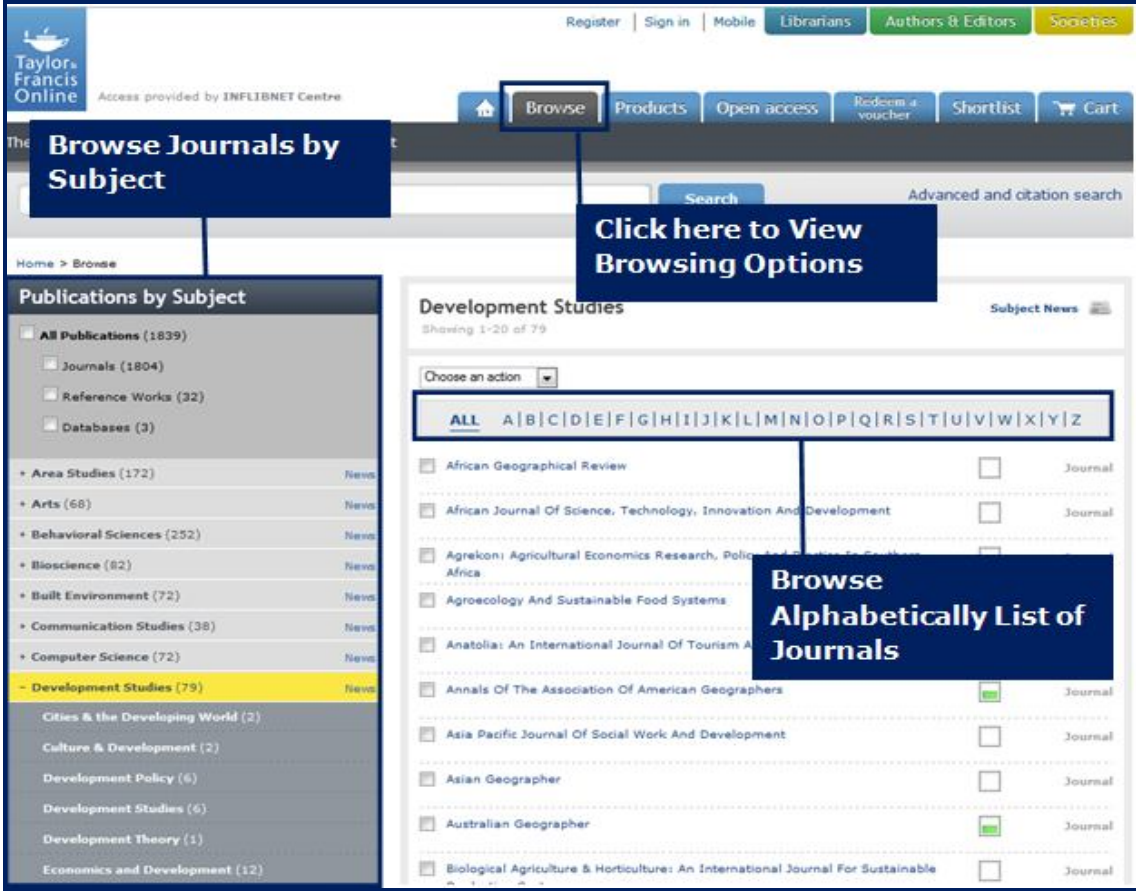

User can see the 12 journals on Economics and Developments. Click on desired journal to view home page. For example, click on **Globalizations.**

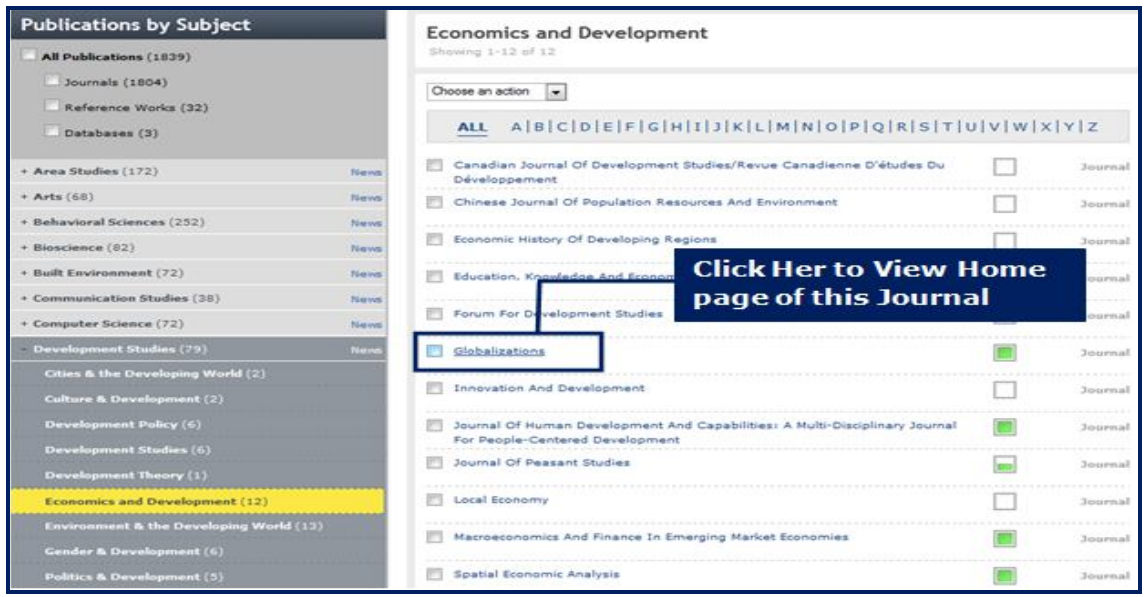

After clicking on title, it shows home page of journal. Click on Choose an action to and save favourite articles and download citations of selected articles. It provides options to browse all volumes and issues, current issue, most read articles and most cited articles at left hand side navigation bar. Click on **view all volumes and issues** to browse all available volumes and issues. Click on desired issue to view table of content page.

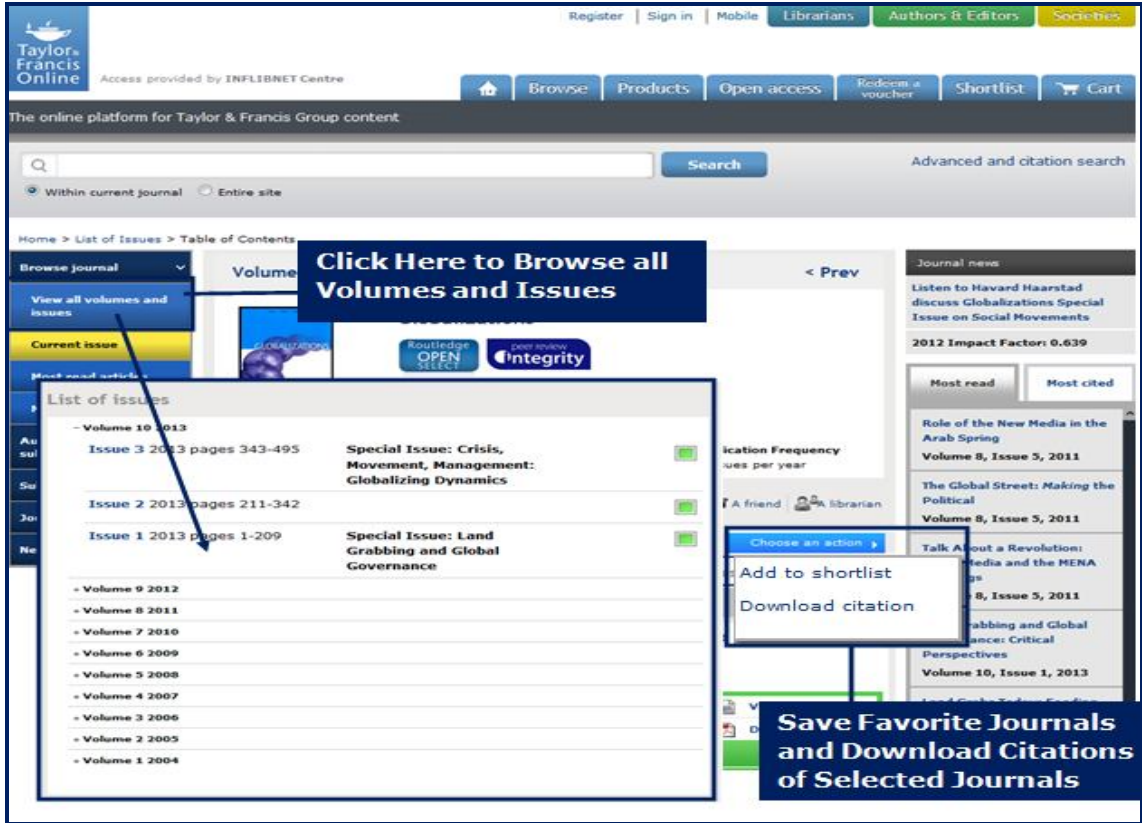

Following screen shot is table of content of selected issue. User can navigate easily using <Prev / Next> option. Click on View Full-text to view full-text article in html format Click on Download full-text to download full-text article in PDF format.

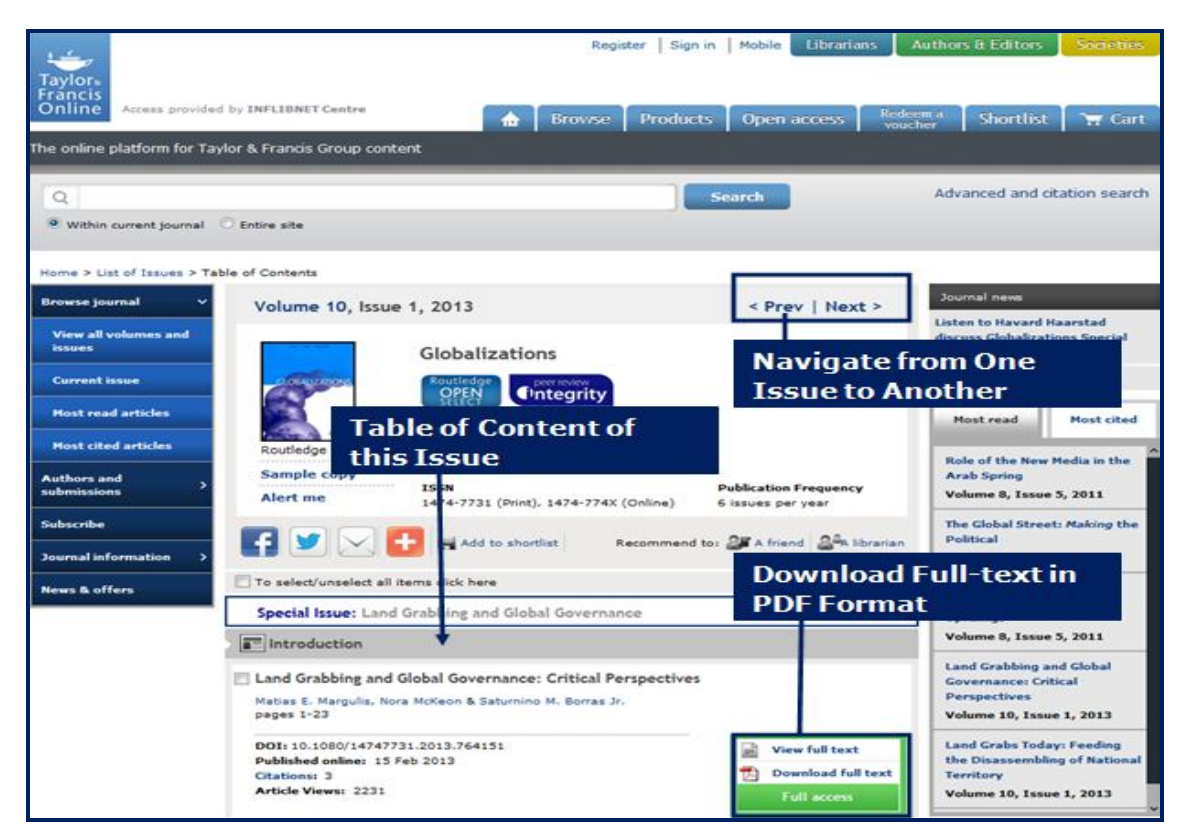

## **Search**

Taylor Francis E-Books provides three types of searching option **Basic Search** and **Advanced Search** and **Citation Search.**

## **Basic Search**

This option provides facility to search desired search terms. For example, enter a search term 'Global Warming' in text entry box and click on Go to execute basic search.

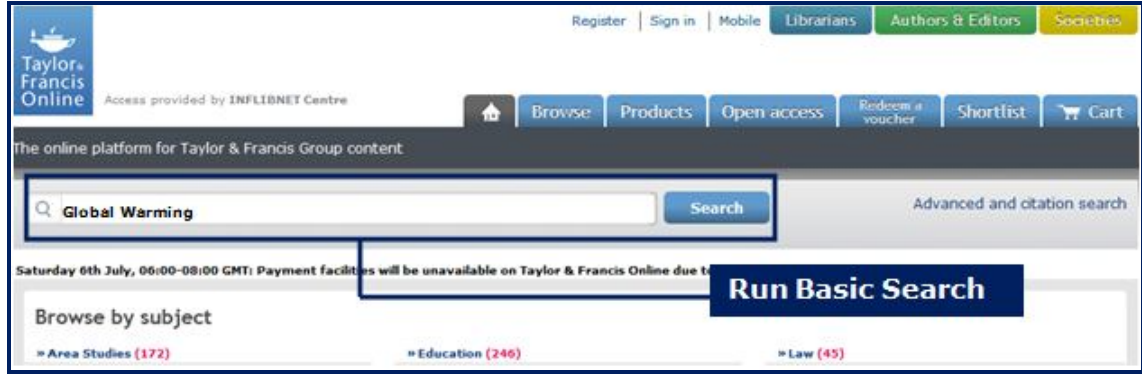

# **Search Result**

The screenshot given below displays the 13,886 search results of the previous query. User can sort their results by relevancy, alphabetically, publication date and author. Click on Full text option to download full-text article in PDF format.

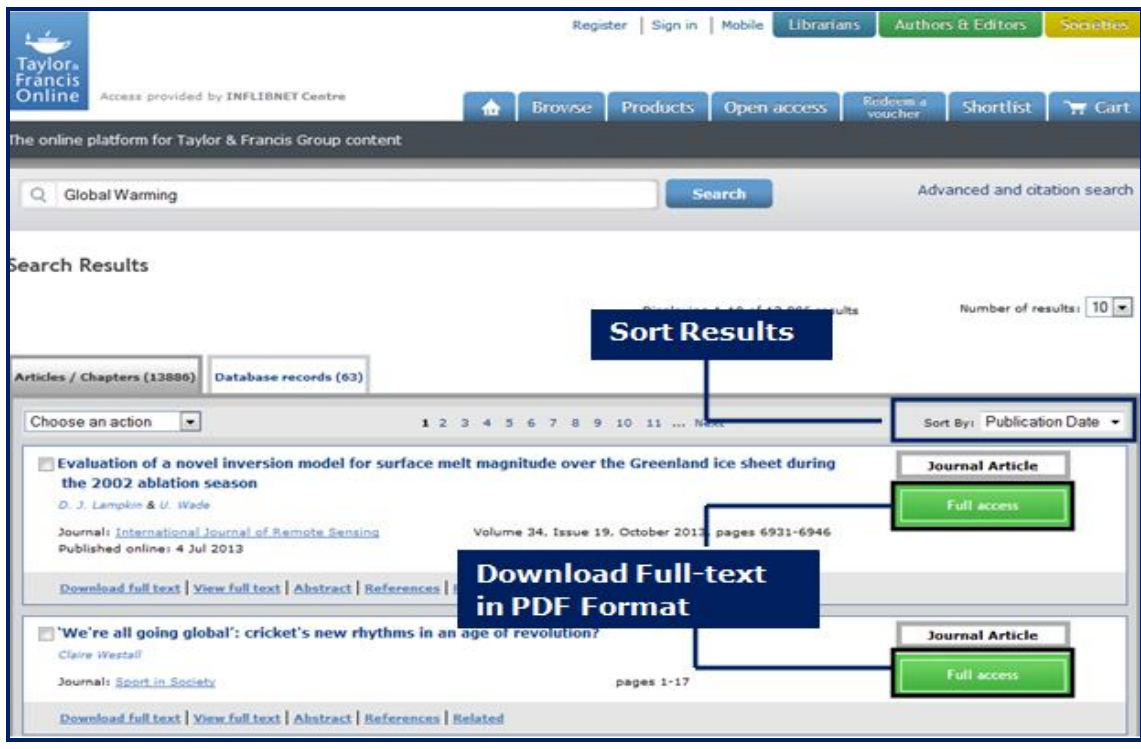

# **Advanced Content Search**

Advanced Content Search enables user to conduct a comprehensive, focused search on the entire catalogue with highly relevant results. It is a powerful search engine allows to set detailed parameters for search, such as limiting it to a certain article/chapter title, publication name, author, or keyword(s), as well as giving you the option to set a particular date range and incorporate Boolean operators (AND/OR/NOT) into your search. It also provides advanced features like stemming, wildcard, proximity and category facilitating instant access to the desired section of content. Please note that the mobile-optimized website does not enable stemming.

## **Citation Search**

If user knows the bibliographical details of required article, he/she can use Citation Search to precise their search. Enter a word in journal entry box, it displays list of all journals. Click on journal of interest and then enter volume, issue and page number. Click on Go to run the search

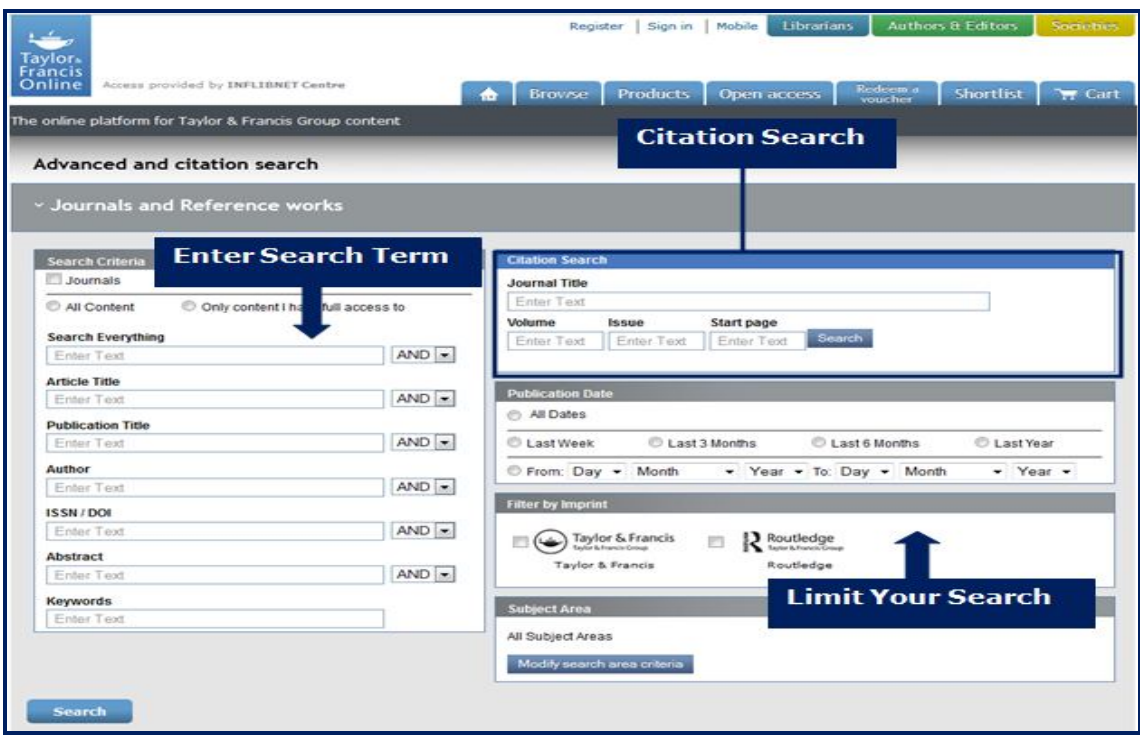

# **Register with T&F**

A user is required to create an account and obtain username and password to use the services mentioned below:

# **Save Search Results / Email Alert**

A user can save the search in Search history for future use, so that he/she can return to it and rerun it whenever he/she wishes. User can also set up email alert on their search query by selecting preference. When articles, matching with search query, are published, user will automatically receive alerts containing details of new contents.

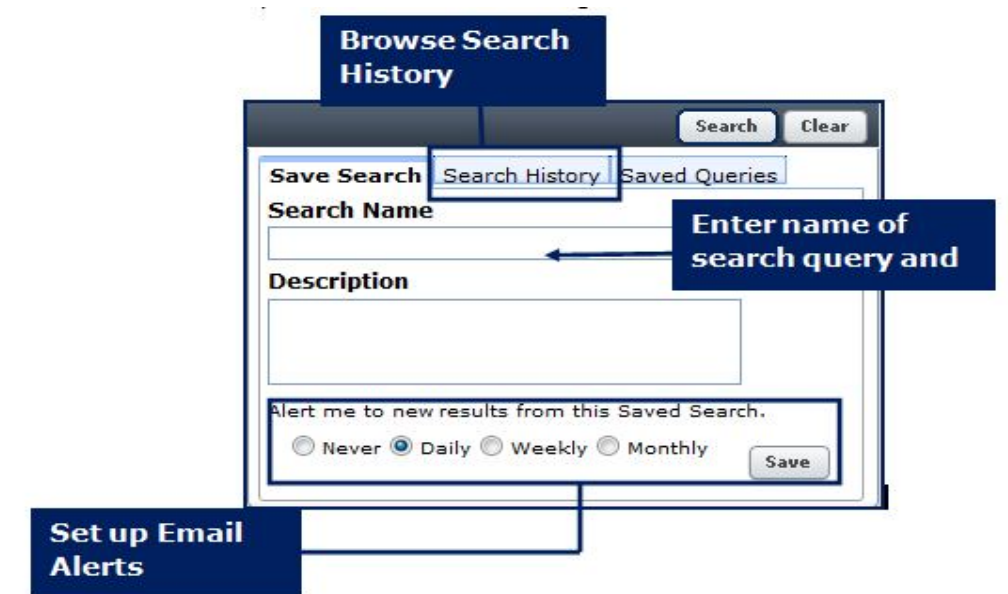